# PROTECTED TOMORROWS®

**Creating the Future Care Plan™ for Family Members with Special Needs Online Manual**

# Notice

Protected Tomorrows, Inc. reserves the right to make improvements to the product and services described in this guide at any time and without notice.

This guide, product and online service are copyrighted and may not be reproduced, in whole or in part, by any means without written consent of Protected Tomorrows, Inc.

© Copyright 2009 by Protected Tomorrows, Inc. Life Care Center 103 Schelter Road Lincolnshire, IL 60069 847-522-8086 800-544-NEED (6333)

Version 1.00 Protected Tomorrows is a registered trademark of Protected Tomorrows, Inc.

Future Care Plan, Take a Candid Look, Create the Future Map, Filter the Legal Options, Capture Potential Benefits, Document the Wonder, Begin the Transition, Fund the Future, Review and Renew are trademarks of Protected Tomorrows, Inc.

# **Notes**

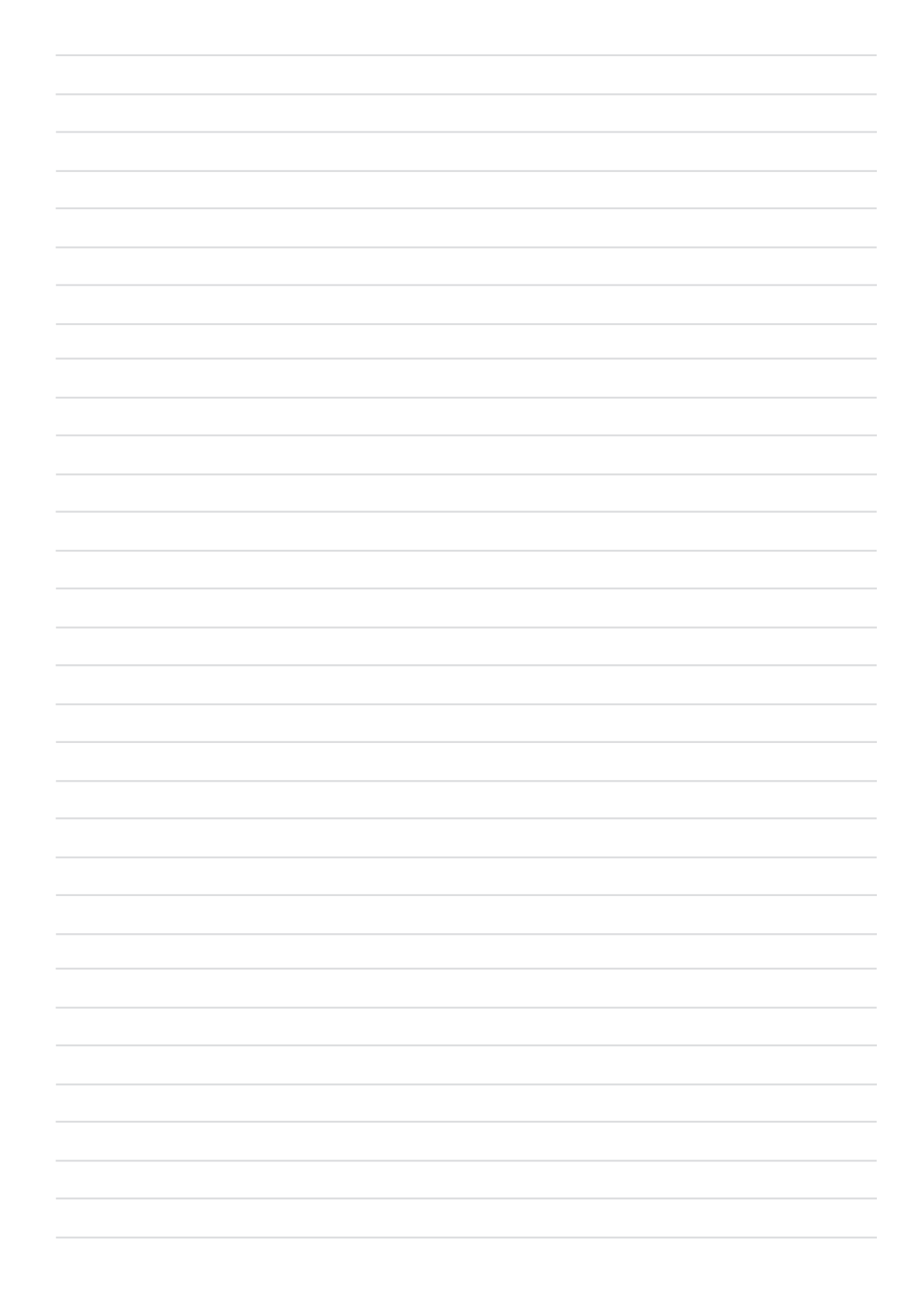

 $\mathbf{I}$ 

# **Table of Contents**

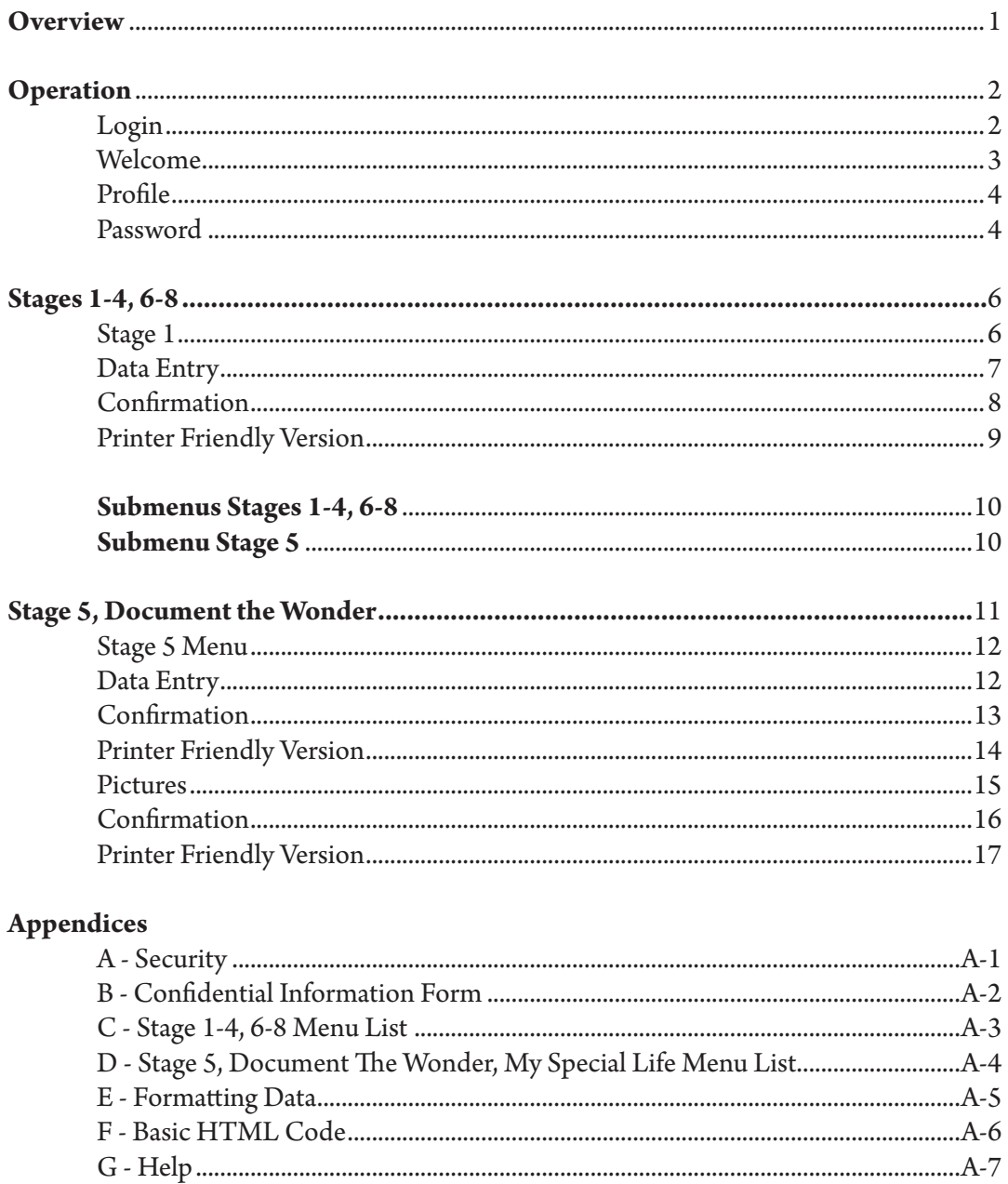

# **Notes**

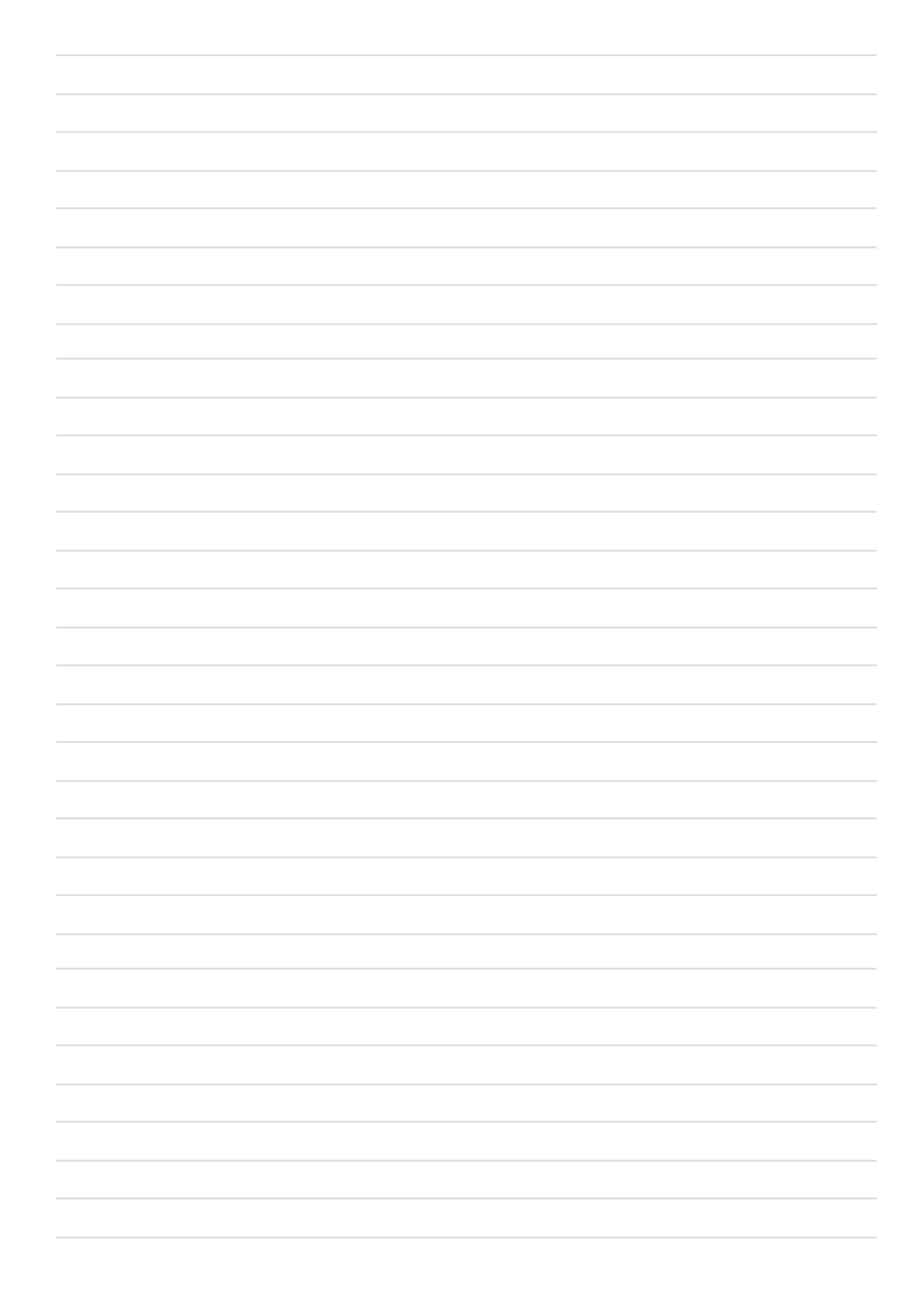

# Overview

Protected Tomorrows® will help you create a Future Care Plan™ for your family members with special needs. This manual pertains specifically to the online version of Stages 1-8 available at www.ProtectedTomorrows.com.

#### **Stage 1 Take a Candid Look**™

Look honestly and comprehensively at your loved one's future care needs, in light of your own future needs and those of other family members.

#### **Stage 2 Create the Future Map**™

Indentify the options and create a plan to protect your entire family's future in light of your family member's special needs.

#### **Stage 3 Filter the Legal Options**™

Evaluate estate solutions, focusing on the various options available through professional legal resources. Implement the steps to take advantage of your decisions.

#### **Stage 4 Capture Potential Benefits**™

Indentify and apply for supplemental programs to enhance and supplement the **Future Care Plan** you have created for your loved one.

#### **Stage 5 Document the Wonder**™

Chronicle and treasure your loved one's special story and gifts so that others can carry forward in building your family member's abilities and self-esteem.

#### **Stage 6 Begin the Transition**™

Indentify and evaluate the future residential, employment, and recreation options for your family member with special needs.

#### **Stage 7 Fund the Future**™

Utilize financial solutions to complement the **Future Care Plan** designed for your family member's future.

#### **Stage 8 Review and Renew**™

Review your **Future Care Plan** to accomodate and address life's inevitable changes.

*Stage 1-4 , 6-8 is available as an online product. Stage 5, Document The Wonder - My Special Life, is a separate product. Both may be purchased on a subscription basis at the Protected Tomorrows Family Store located at www.ProtectedTomorrows.com.* 

# Operation

The Future Care Plan (online version) is available at www.ProtectedTomorrows.com. You must first purchase a subscription to the product(s) you wish to access and then login to gain access to your subscription. You may purchase your subscription online 24 hrs a day in the Family Store at www.ProtectedTomorrows.com or by calling Protected Tomorrows during regular business hours.

Once you place your subscription order, Protected Tomorrows web services will set up a private account for you to access your subscription. When the account is established, you will receive an email that provides your Username and Password. Account activation may take up to 5 business days.

#### Login

Now that you have purchased your Future Care Plan subscription and have received your Username and Password, browse to www.ProtectedTomorrows.com and select **Login (A)**  on the top right corner of the home page.

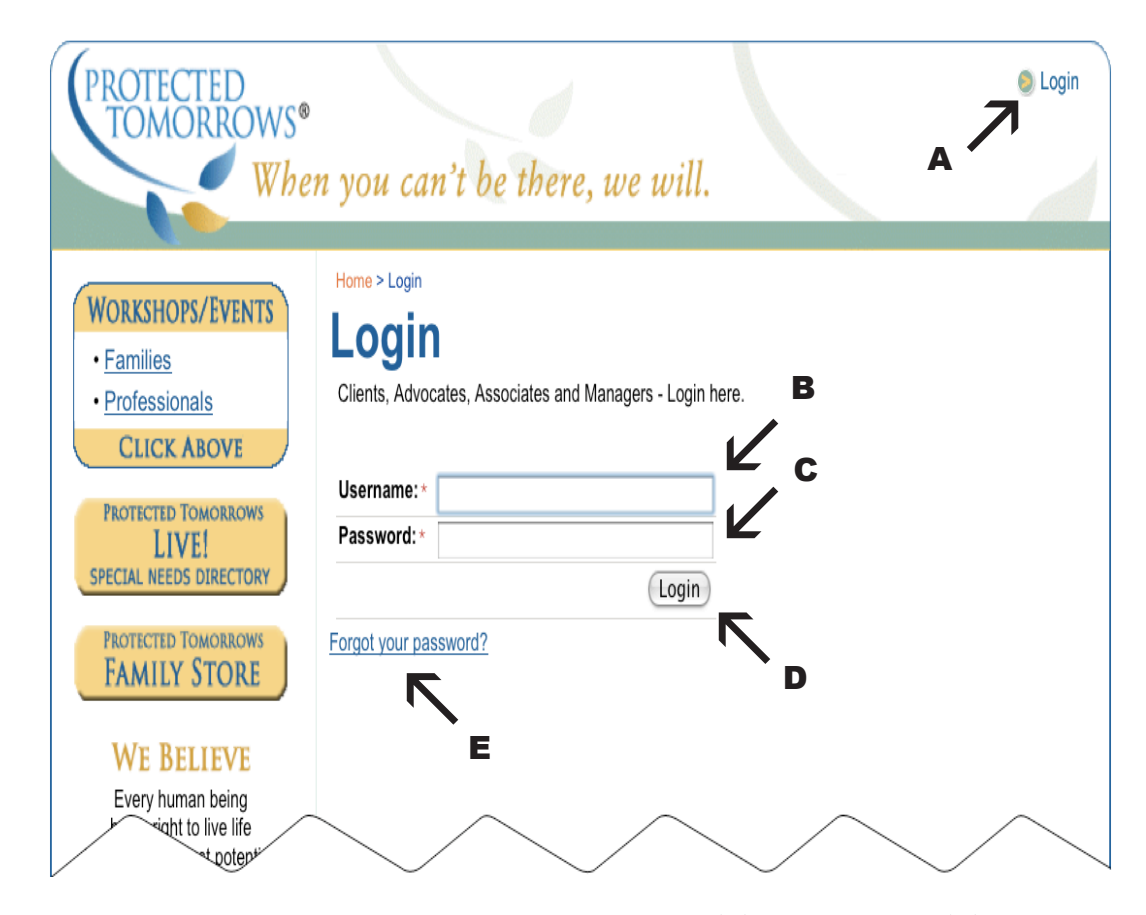

The above login page will appear. Enter your **Username (B)** and **Password (C)** and press the **Login button (D)** just below your entries.

If you forgot your password, press the **Forgot your password (E)** link and enter your email address. Your password will be sent to you. If your family establishes multiple accounts, each account must use a different email address (multi-account access is a future feature).

As an added security precaution, if you login improperly five times in a row, your account will be suspended for 25 minutes and the following error message will display.

*The account has been temporarily disabled (25 minutes) because you have reached the maximum allowed failed login attempts (5).*

#### Welcome

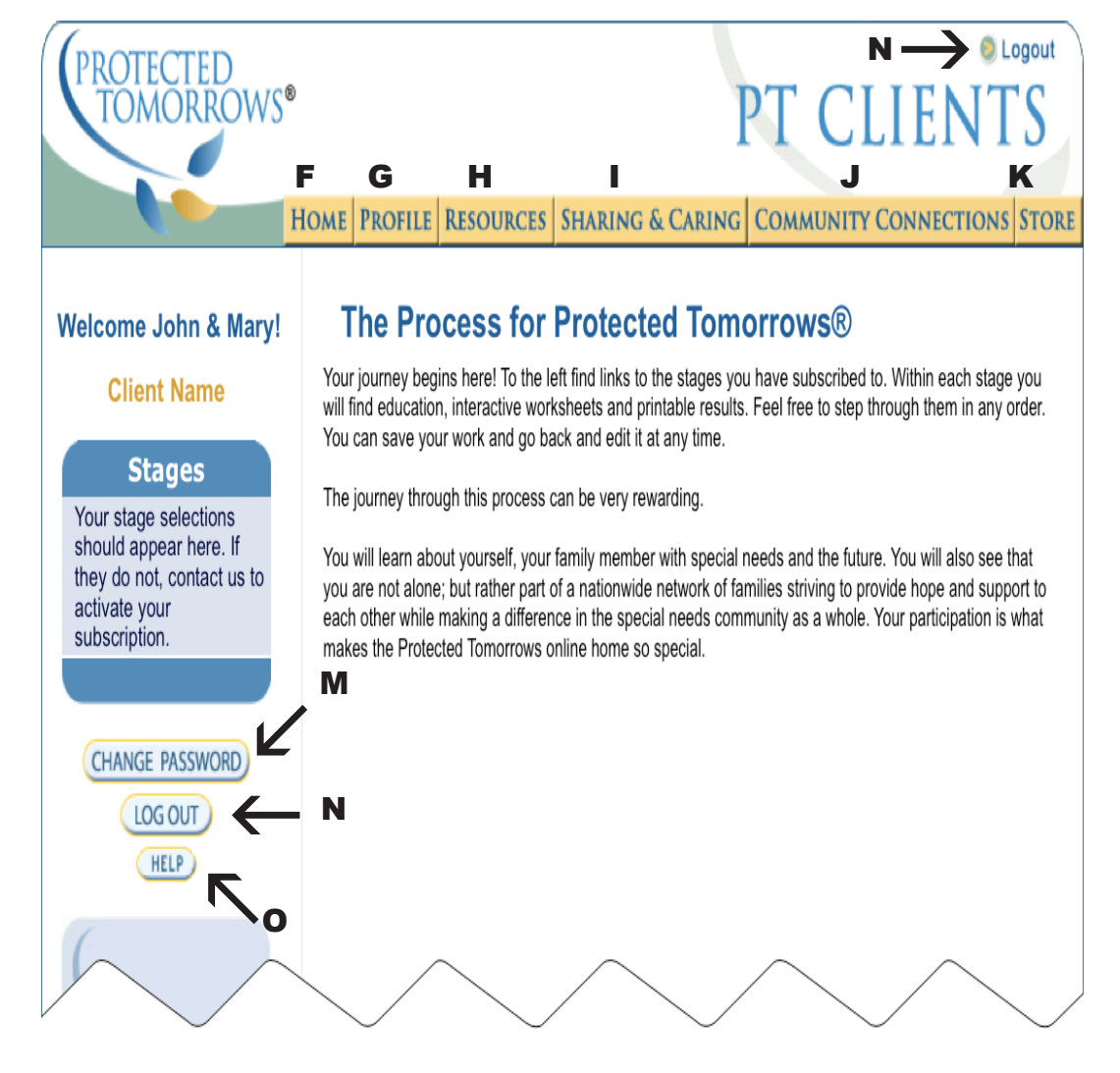

The above Welcome page will appear once you have logged in successfully. At times there may be special notes and messages to you. Review this page each time you log in.

Selecting the **Home button (F)** from any page within your private section will bring you back to this home page. The **Profile button (G)** will allow you to change your account profile. The **Resources button (H)** is presently reserved for future family resources. Selecting the **Sharing & Caring button (I)** brings you to your neighborhood connection that is under development. The **Community Connection button ( J)** is presently reserved for the future home of your community social network. Pressing the **Store button (K)** takes you to our Family Store where you can purchase Stage subscriptions and other valuable services and materials. The **Change Password button (M)** allows you to change your password, and the **Log Out button (N)** will sign you out of your private area. There are two buttons to Log Out, one in the left column and one on the upper right of the page. The **Help button (O)**  takes you to a help and tutorial section.

#### **ALWAYS LOGOUT AT THE END OF EACH SESSION**

You should Logout every time you finish working with your Stages. If you do not logout, the next time you use the system, you will automatically be logged back in, without having to enter your username or password. This means anyone that uses your computer will have access to your financial, legal and family information entered in your stages.

The left column of the welcome page will display differently, depending on the products you have subscribed to.

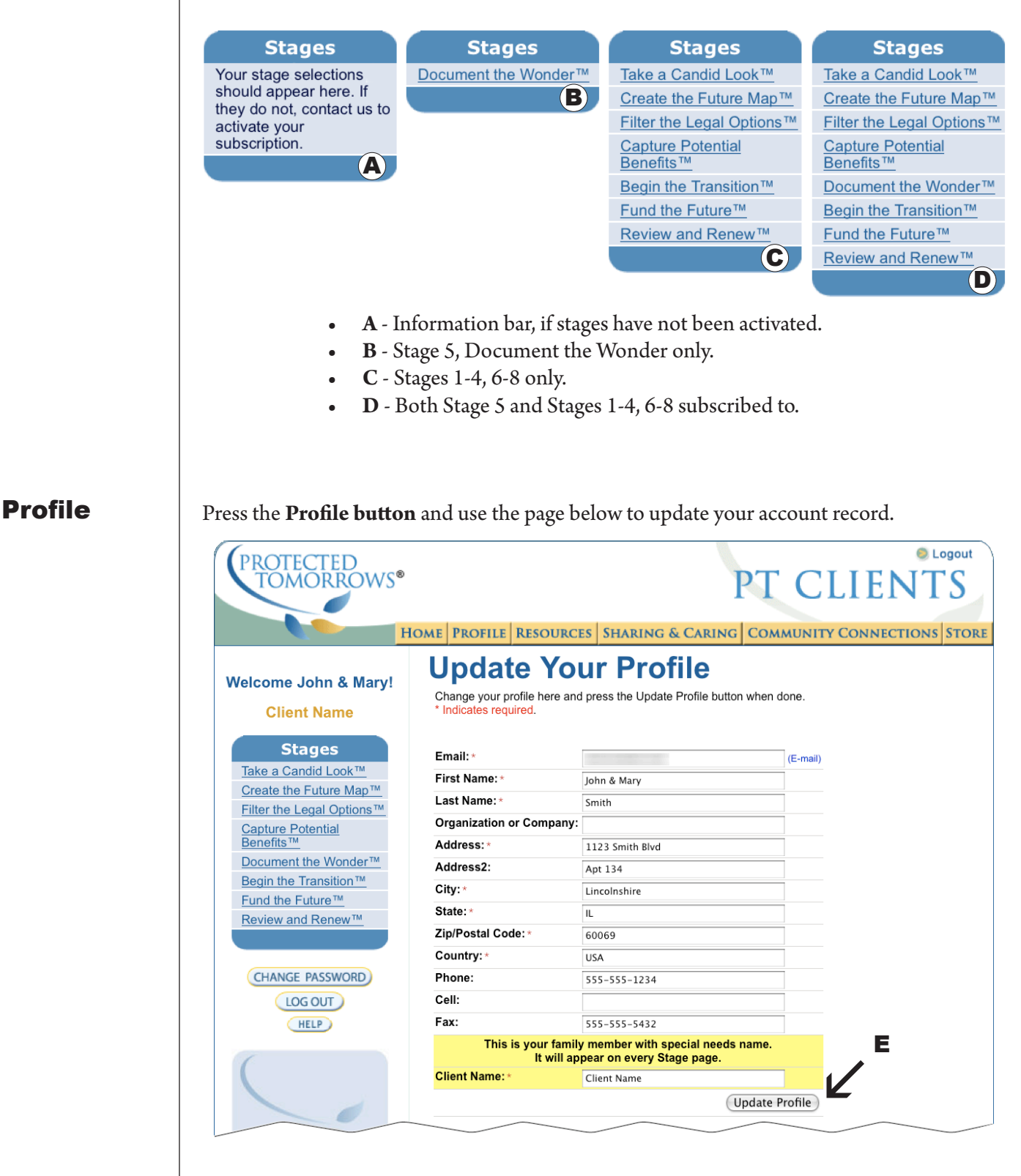

Update your contact information. Fields marked with \* are required. Press the **Update Profile button (E)** to save changes to your profile.

## Change Password

It is wise to change your password on a regular basis to secure your personal data. Select **Change Password button (F)**, the following page will display.

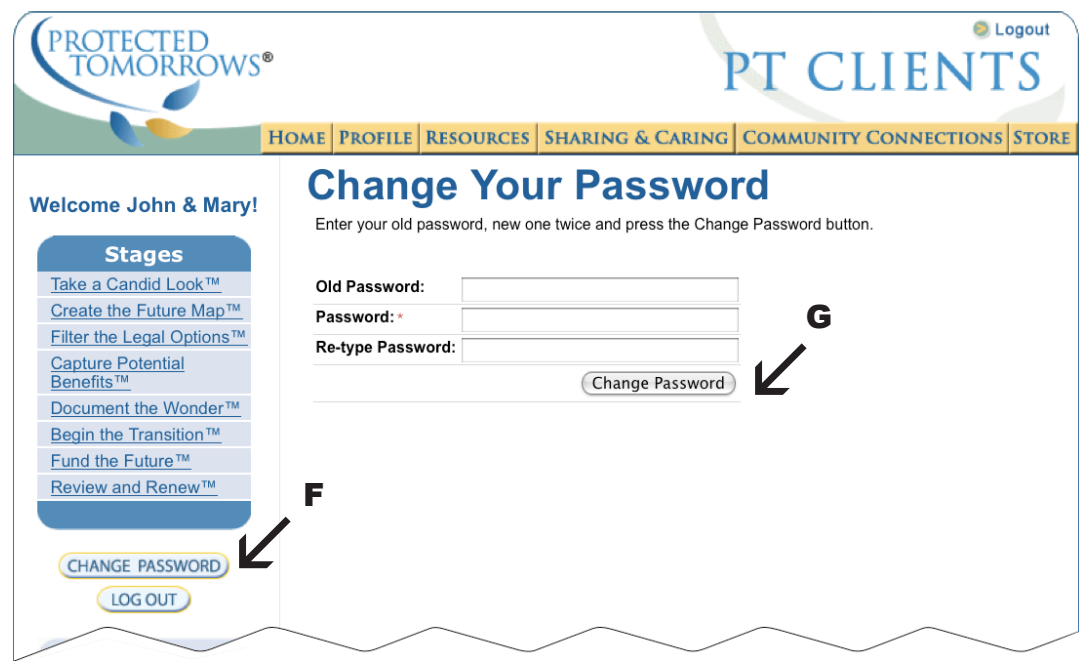

To change your password, enter your old password, enter your new password and confirm the new password by re-typing it.

Your password should be strong.

- Do not use something that someone can easily figure out, like your last name, birthday, phone number, etc.
- Never use a password that you use anywhere else. •
- Use something you can easily remember, but include both lower and upper case characters as well as at least one number. •
- Never allow anyone else to know our password. •

Press the **Change Password button (G)** to submit your change.

Stages 1-4, 6-8

It is beyond the scope of this manual to describe the specific details and operations for each and every stage. Here, we look at Stage 1 as an example and later Stage 5. The rest of the Stages follow suit.

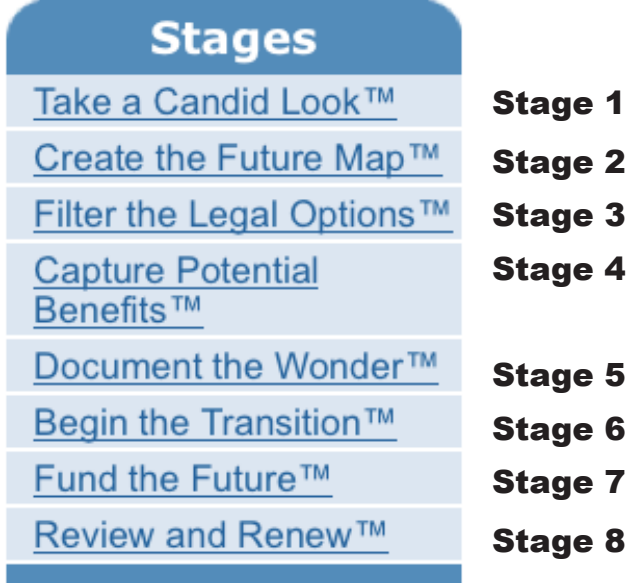

**Stage 1** Select Take a Candid Look (Stage 1) and the following page displays.

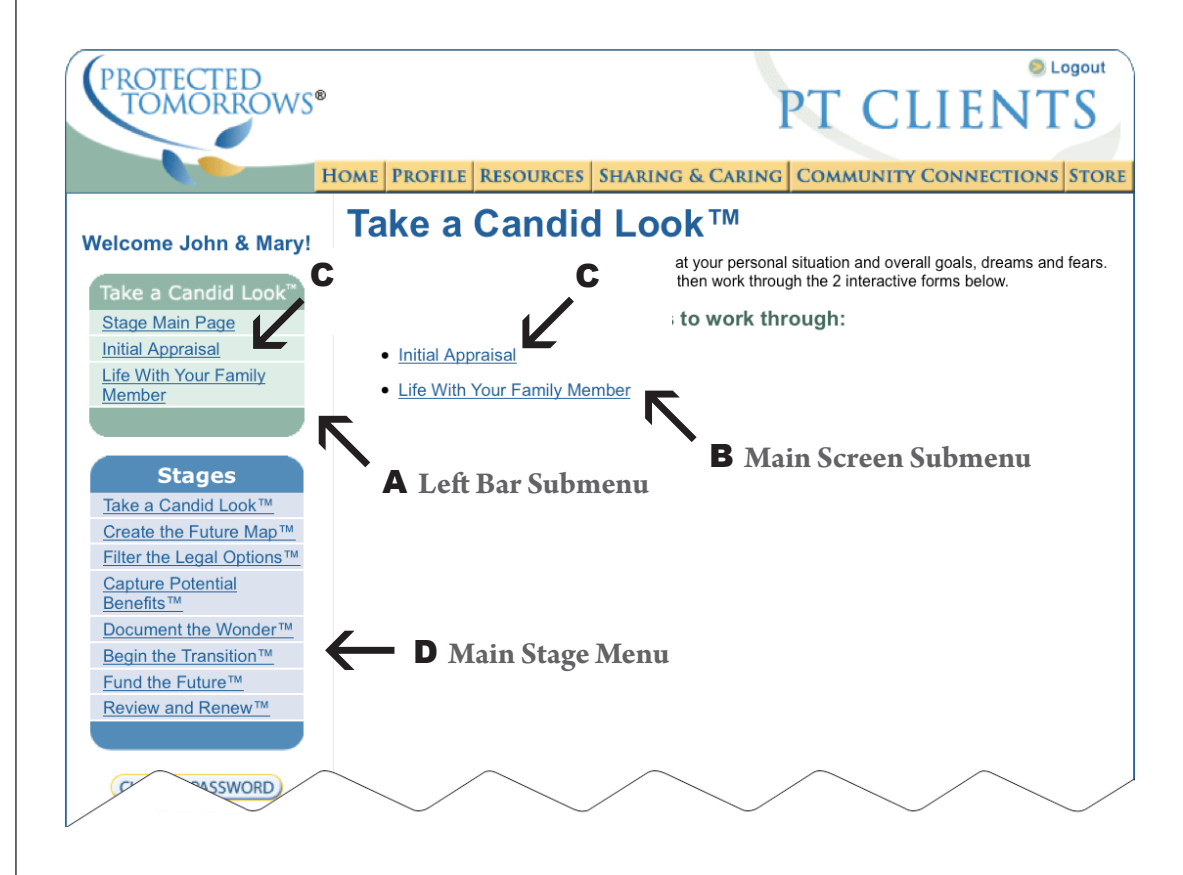

## Data Entry

The **Take a Candid Look** page offers two additional selections as we drill down toward a formal entry page. The **Left Bar Submenu (A)** and the **Main Screen Submenu (B)** are indentical. The **Left Bar Submenu** and **Main Stage Menu (D)** will remain on the pages during the Stage operations. This offers a clean and efficient way to move between menu selections.

Selecting **Initial Appraisal (C)** from one of the submenus will display the page below.

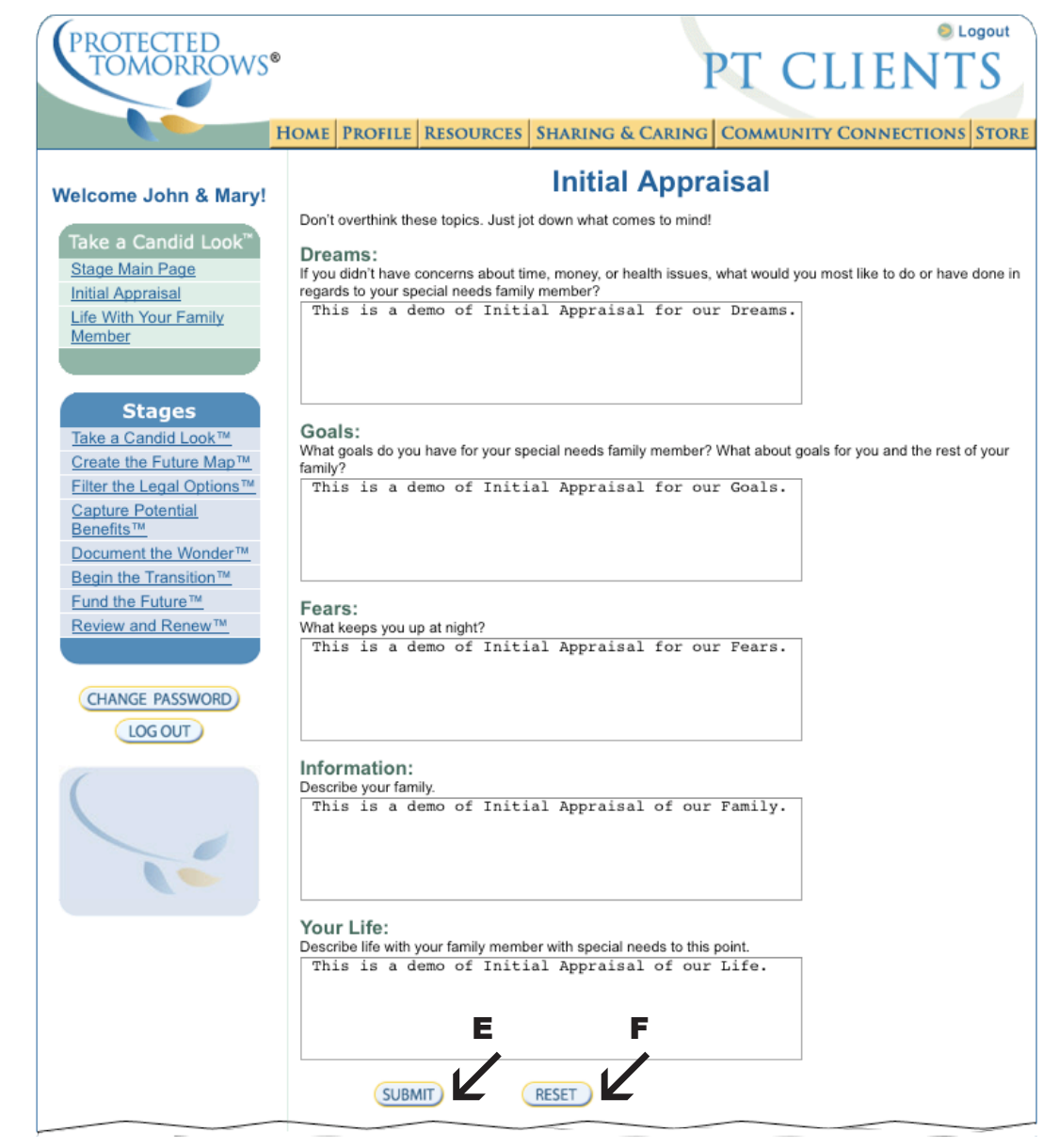

Make an entry for each question. Questions may appear as large text boxes (as above), smaller text fields, check boxes, or various other selections. Each is self-explanatory. Once you have completed the questions to your satisfaction, press the **Submit button (E)**. You may leave question(s) unanswered and return at a future time to complete them. You may change the answers to any of the questions any time you wish by returning to the entry page. Data is permanently stored when you click the **Submit button**. The **Reset button (F)** will revert data to its previously stored state.

#### Confirmation

When you complete the entries and press the **Submit button**, a confirmation page will display, similar to the example below.

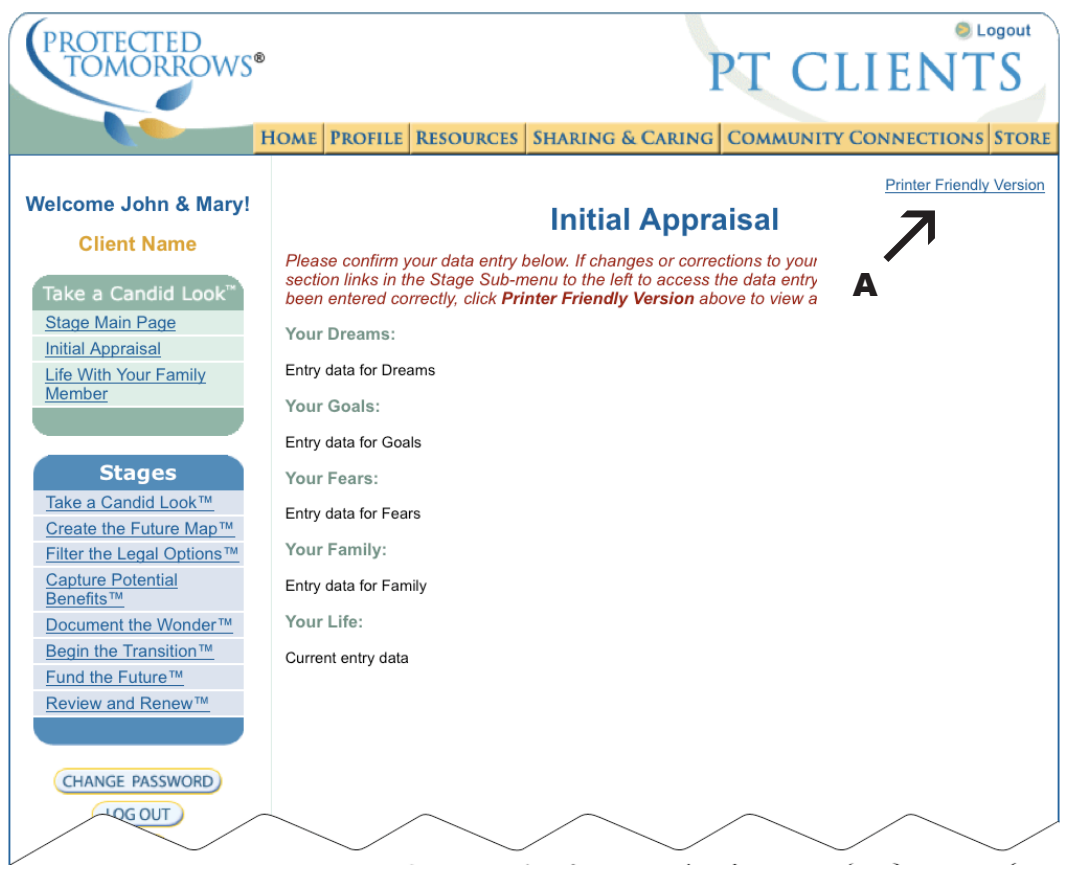

This confirmation page duplicates your entries from the prior entry page. You may return to the entry page by pressing the submenu selection on the left bar and make changes, continue on to another submenu, or select a different Stage from the main menu. You may also select the **Printer Friendly Version (A)** link that opens a new browser window with data formatted for printing.

### Printer **Friendly Version**

If the margin border lines do not print, turn your browser "background" printing on. Use Print Preview to evaluate the output — turn off headers and footers, and set the margins and page percent to fit your paper.

The **Printer Friendly Version** is perfect to print and post in a 3-ring binder. Use these printed pages to document your progress and to work with Your Protected Tomorrows Licensed Advocate. Below is the **Printer Friendly Version** for **Stage 1, Initial Appraisal**.

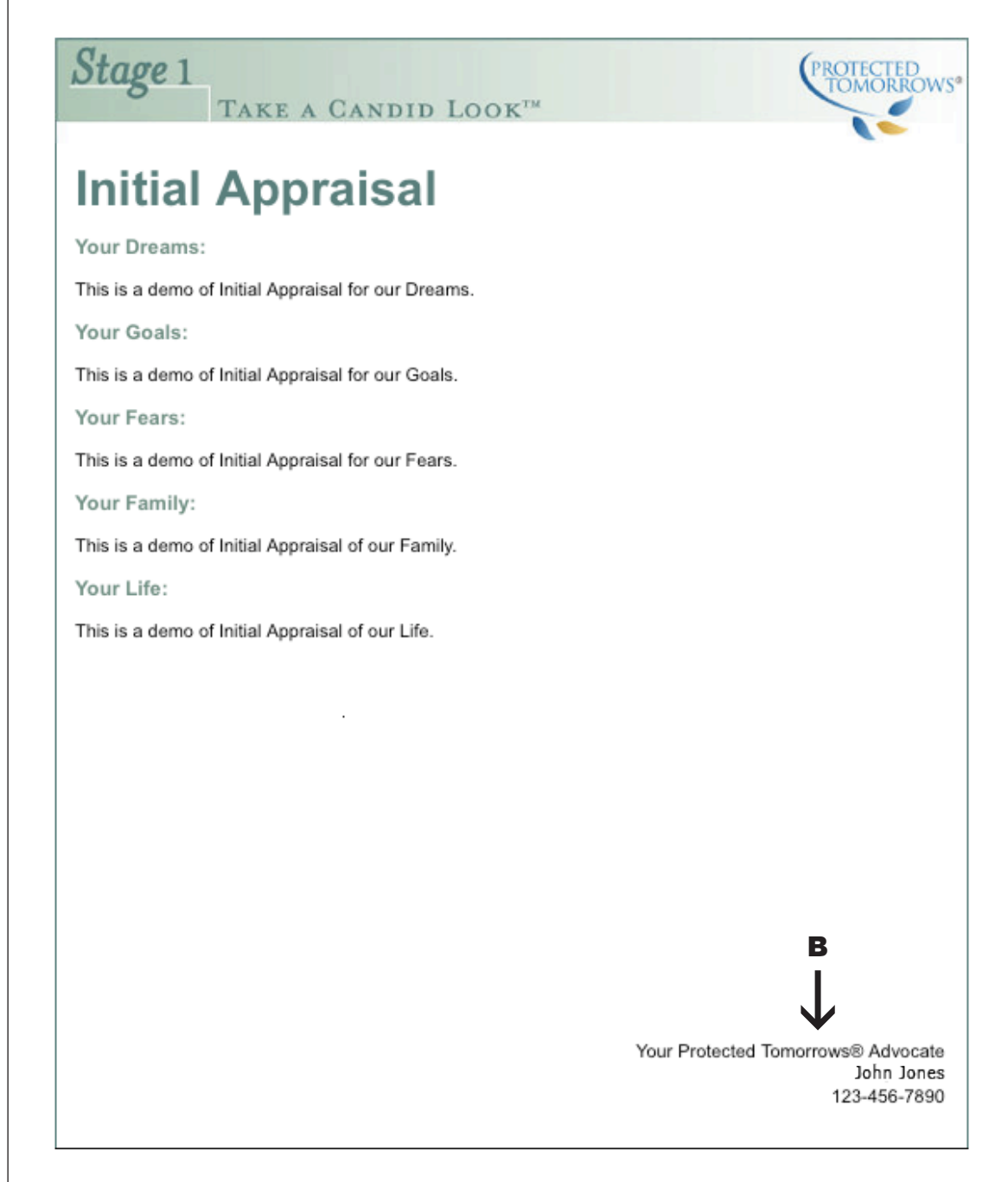

The **Printer Friendly Version** opens in a separate browser window. After you print it, close the window to return to the application.

If your account is associated with a Protected Tomorrows Advocate, his or her name and phone number **(B)** is printed on the bottom right of the report .

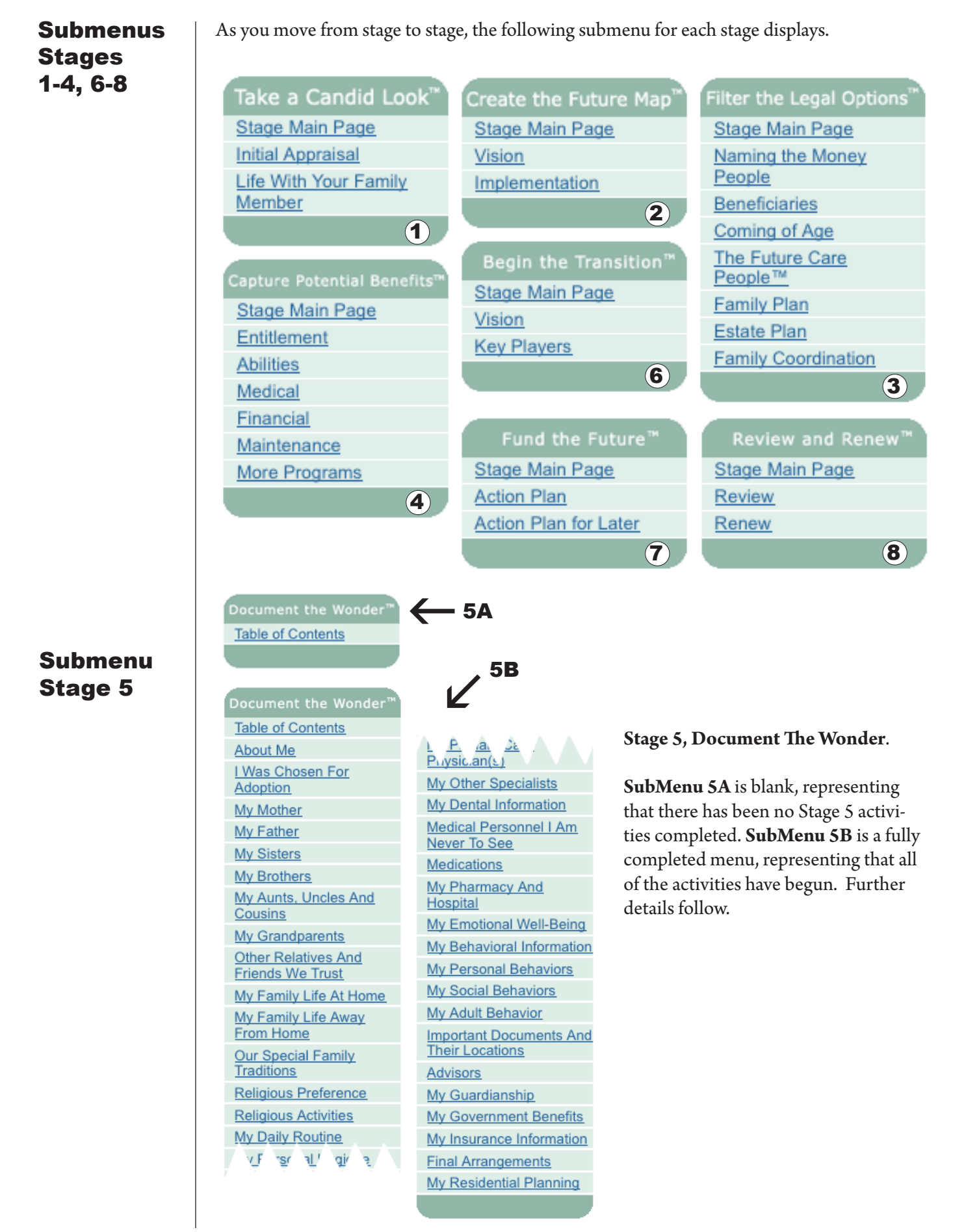

# Stage 5 Document the Wonder

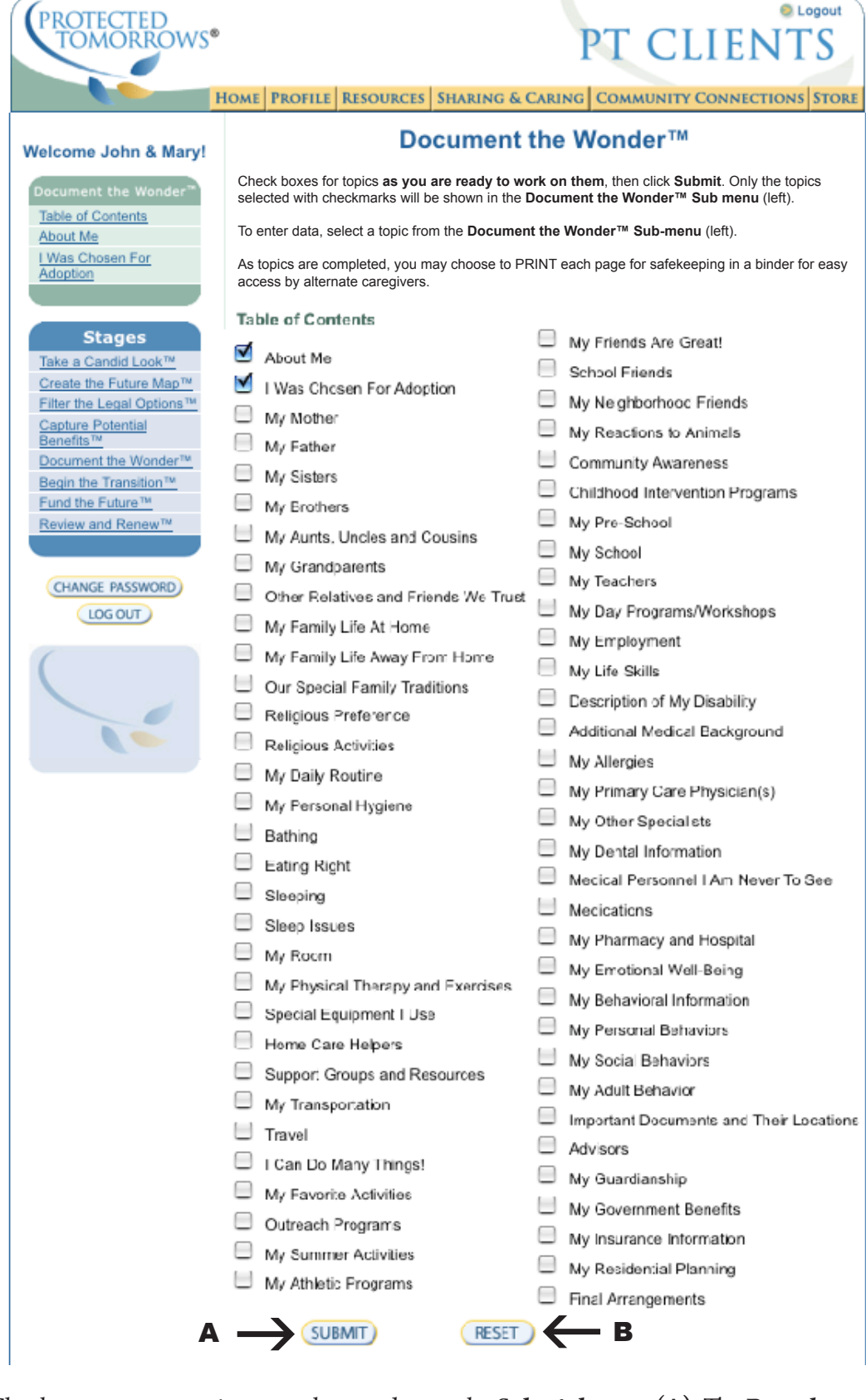

Select **Document the Wonder** from the Stages Main Menu.

Check one or more topics to work on and press the **Submit button (A)**. The **Reset button (B)** resets any immediate checks you have selected. Once an activity has begun, it remains in the left bar menu forever and the checkbox remains checked after you submit.

#### Stage 5 Submenu

All checked menu selections have been saved on the **Stage 5 Submenu (A)** and are ready to use. Click on the left bar submenu selection to **Document the Wonder**.

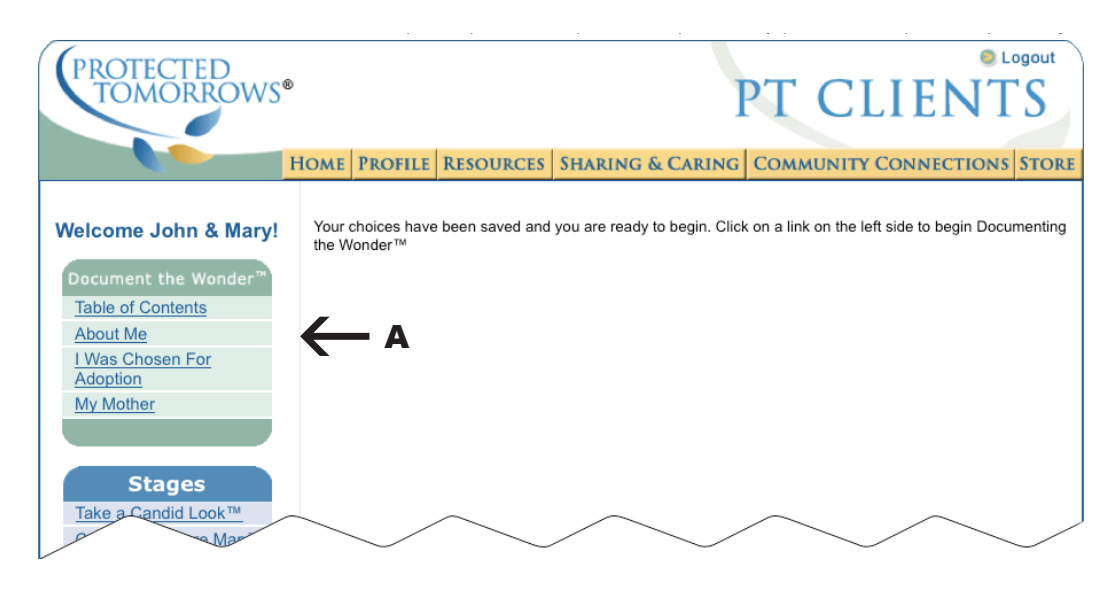

### Stage 5 Data Entry

Select a topic link from the left bar submenu. An entry page appears. Pages are similar for all activities. Enter the data and press the **Submit button**.

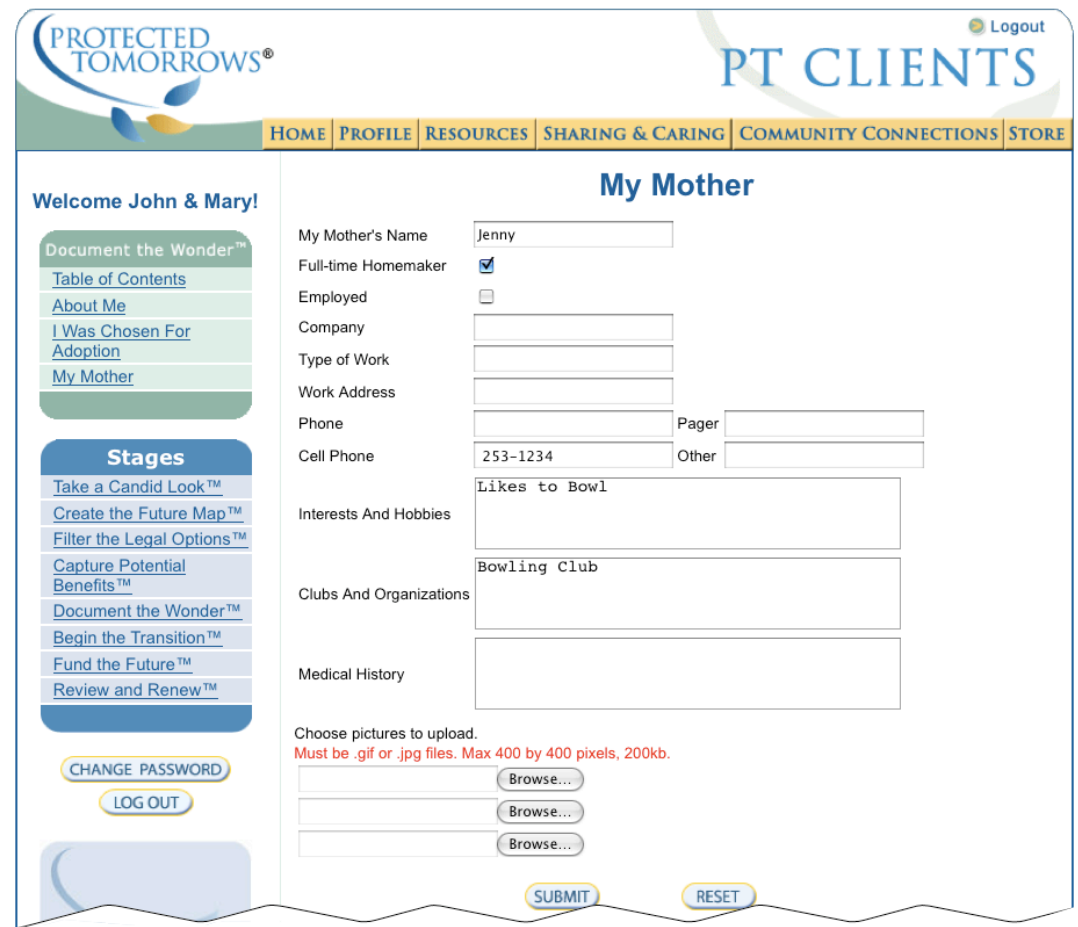

#### Stage 5 Confirmation

When you complete the entries and press the **Submit button**, on any entry page, a formal confirmation page will display.

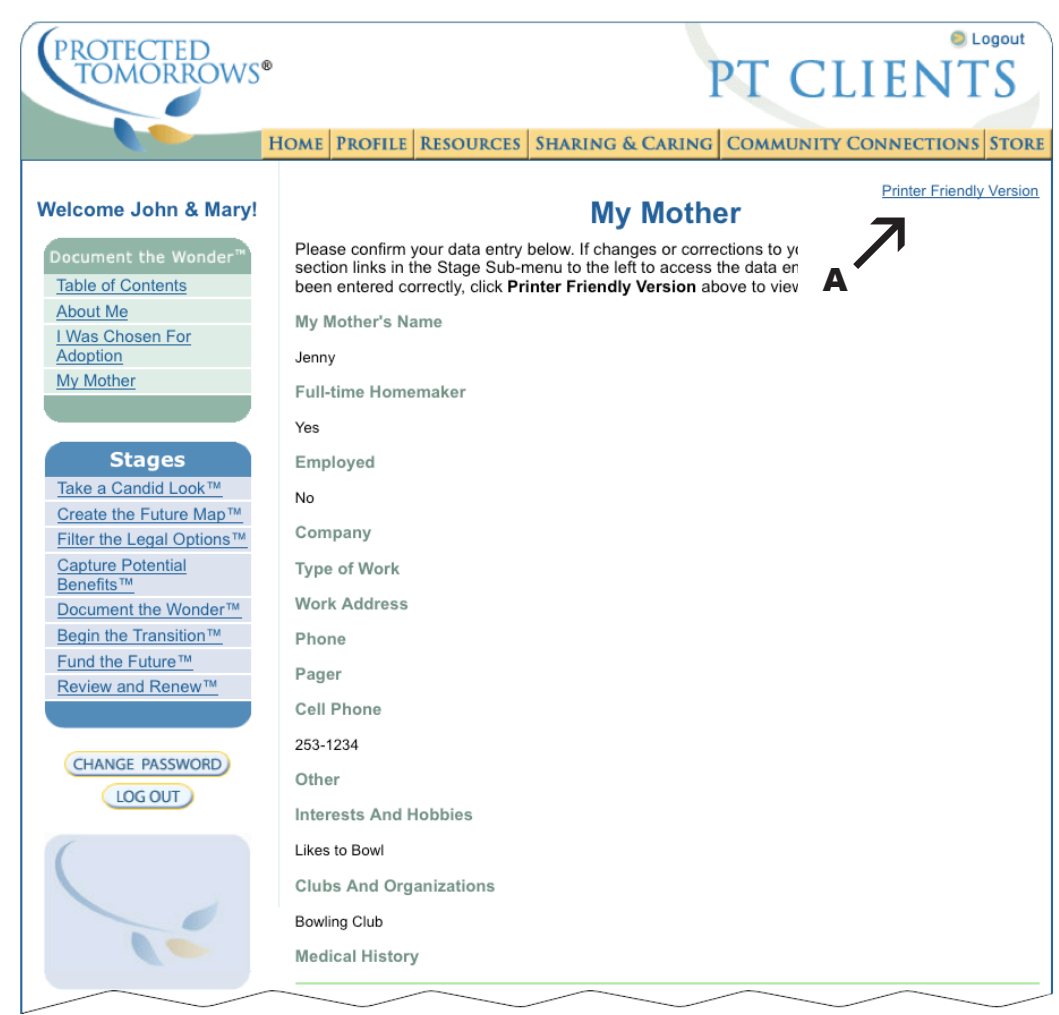

A confirmation page displays your entries from the previous entry page. You may return to the entry page by pressing the submenu selection on the left bar submenu and make changes, continue to another submenu, or select a different stage from the main menu. You may also select **Printer Friendly Version (A)** which displays a similar page formatted for printing.

#### Stage 5 Printer **Friendly Version**

If the margin border lines do not print, turn your browser "background" printing on. Use Print Preview to evaluate the output — turn off headers and footers, and set the margins and page percent to fit your paper.

The **Printer Friendly Version** is perfect to print and post in a 3-ring binder to build your **My Special Life** book for your loved one with special needs to share with family members and friends. Below is the **Printer Friendly Version** for **Stage 5, My Mother**.

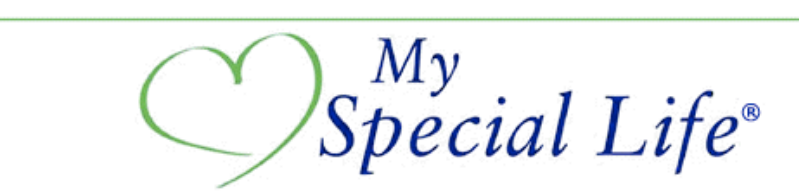

# **My Mother**

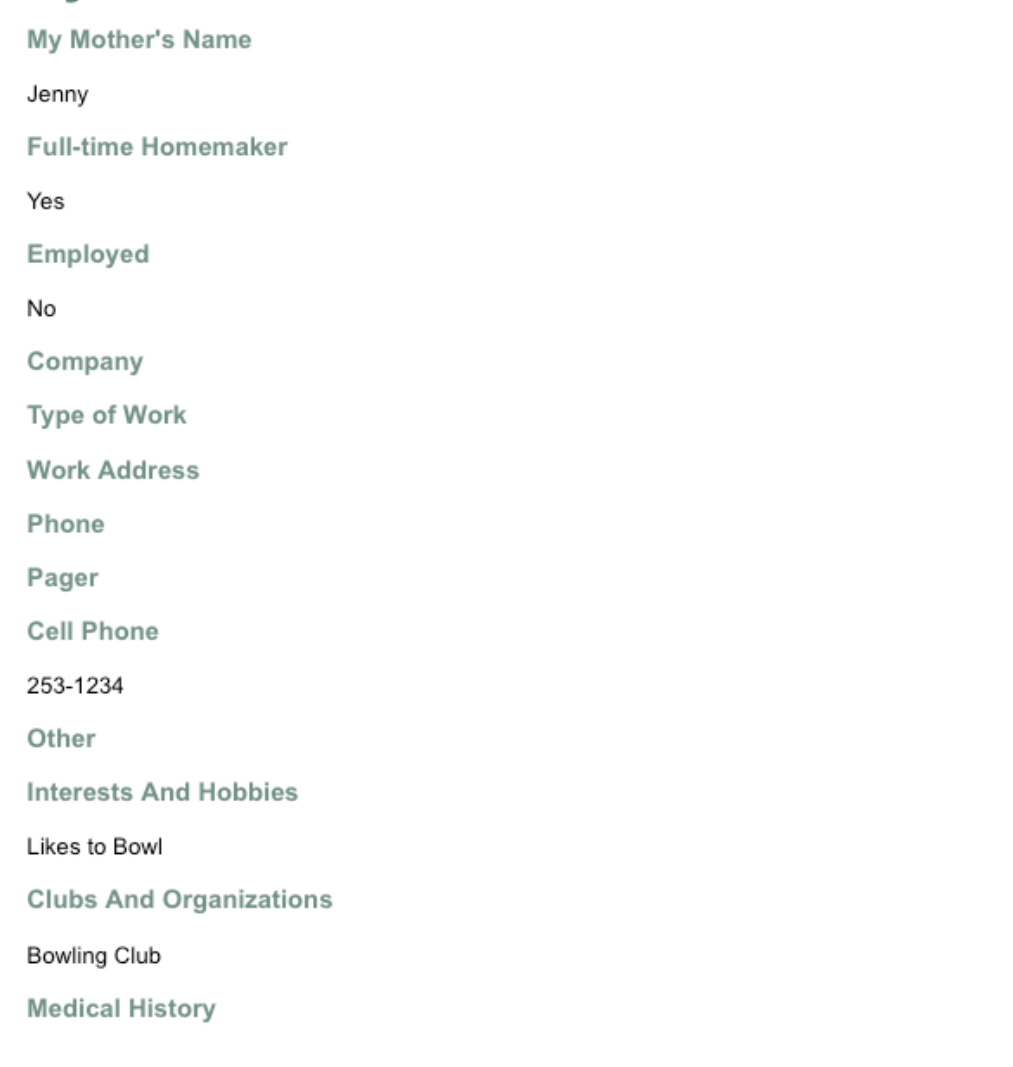

The **Printer Friendly Version** opens in a separate browser window. After you print it, close the window to return to the application. If your account is associated with a Protected Tomorrows Advocate, his or her name and phone number is printed on the bottom right of the report .

# Stage 5 Pictures

When you upload or reload any picture, it may be necessary to refresh your browser to have the picture display; otherwise your browser memory may hold the old picture and you will not see the new one.

The bottom of every Stage 5 entry page includes three **Picture fields** (**A**). You may add up to three pictures to your **My Special Life** book activity. The following guidelines apply to the pictures.

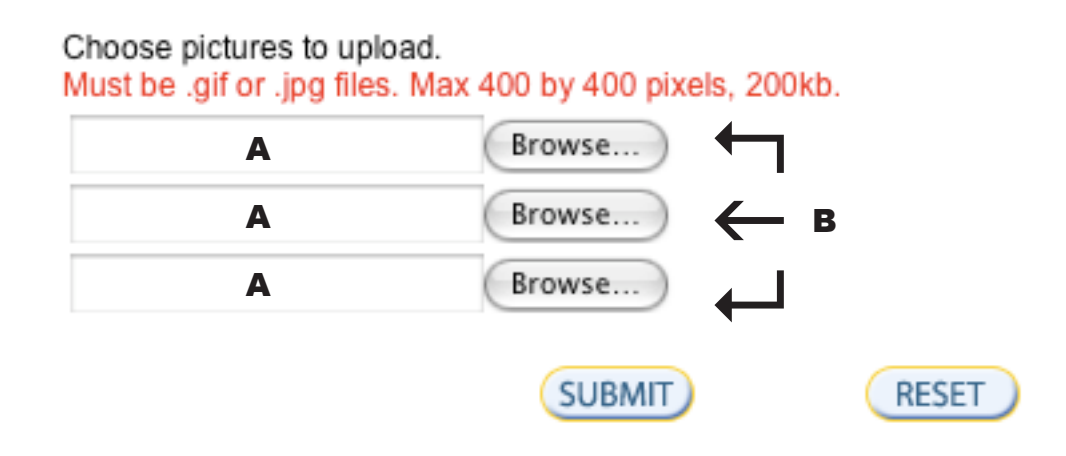

1) The pictures must be uploaded to your computer's hard drive.

2) The pictures may be up to 400 x 400 pixels and 200kb. Pictures taken with your digital camera are much larger. Scanned or camera digital files must be compressed to meet these requirements using Photoshop or the software that came with your camera. Refer to the instruction manual that came with your image software for specific instructions.

3) When you save the picture from your image software, save it as either .gif or .jpg file.

4) Once your pictures are prepared and uploaded to your computer's hard drive, click one of the **Browse buttons (B)**. Find your picture (.gif or .jpg) on your hard drive, select it and press open. The picture location will be written in the **Picture field** next to the **Browse button**.

5) We recommend loading one picture at a time, however, if you are confident that your file structure is perfect, you may add up to three at a time.

6) When ready, press the **Submit button** to load the picture or pictures to your **My Special Life** book.

7) Refresh your browser each time a picture is replaced or added.

8) You may return to any entry page at any time to add additional pictures. You may change any picture by selecting one of the **Browse buttons (B)** and uploading a new picture. You may not delete any picture. If it is necessary to remove a picture, either replace it with another or replace it with a blank graphic.

#### Stage 5 Confirmation with **Picture**

When you click the **Submit button** from an entry page, a confirmation page appears. Now, in addition to the data you have entered, the pictures you have uploaded will be shown.

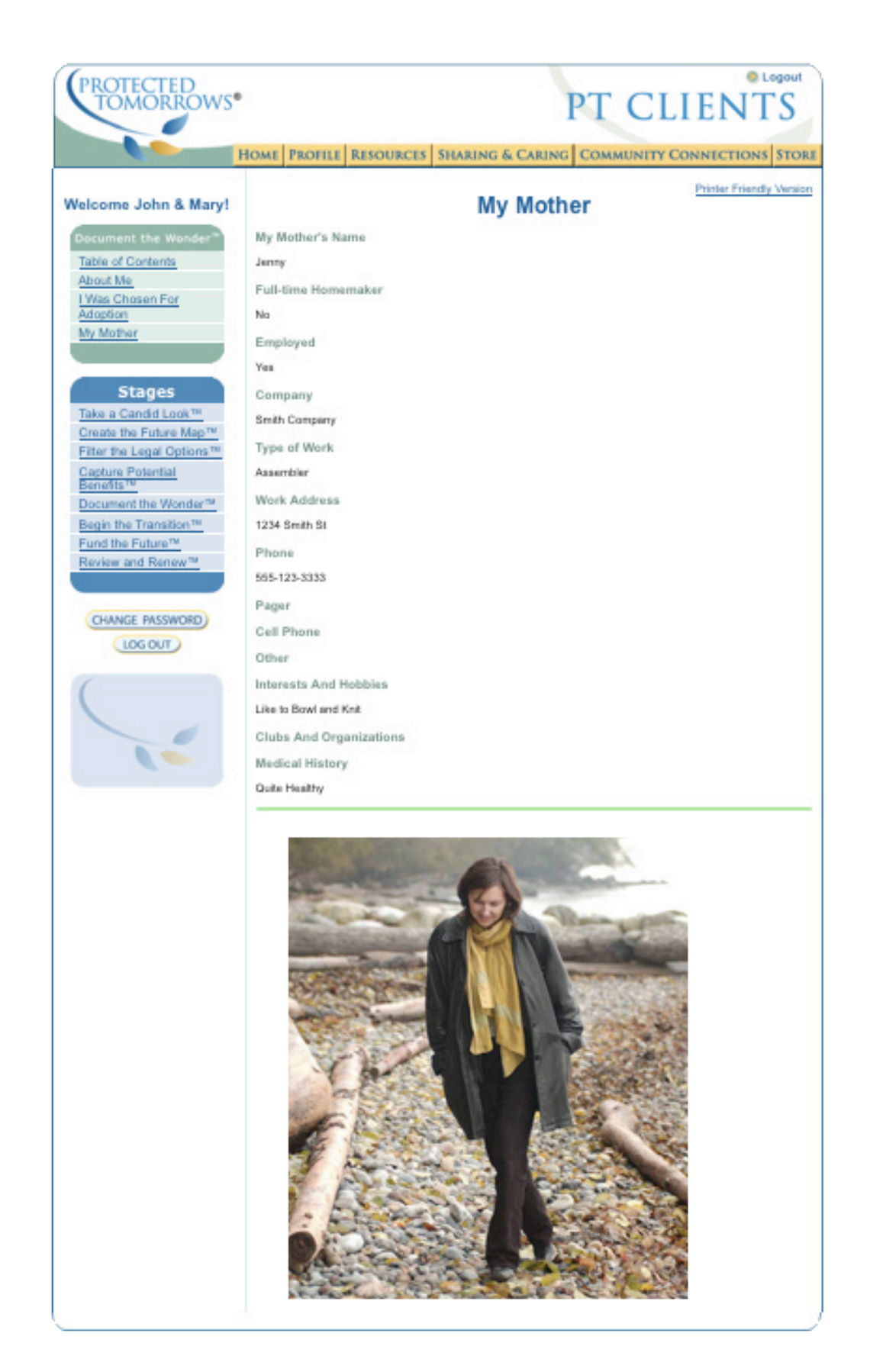

Stage 5 **Printer Friendly Version** with Picture

The **Printer Friendly Version** is perfect to print and post in a 3-ring binder to build your **My Special Life** book for your loved one with special needs to share with family members and friends. All uploaded images are included.

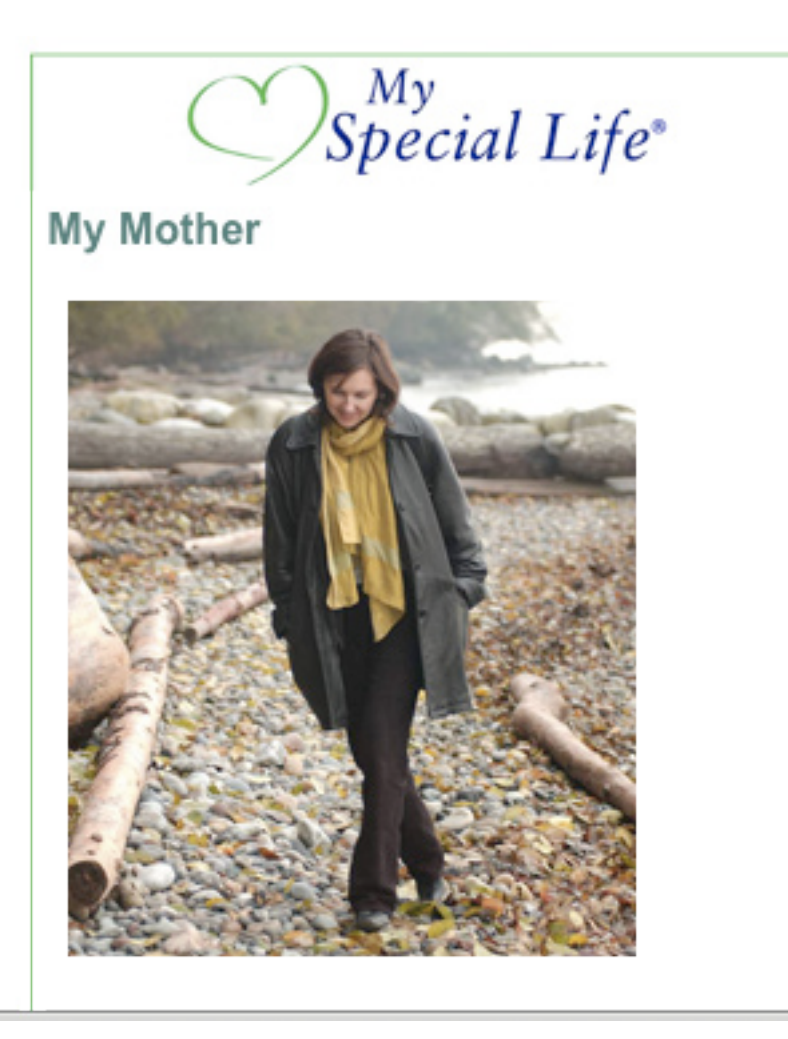

# **Notes**

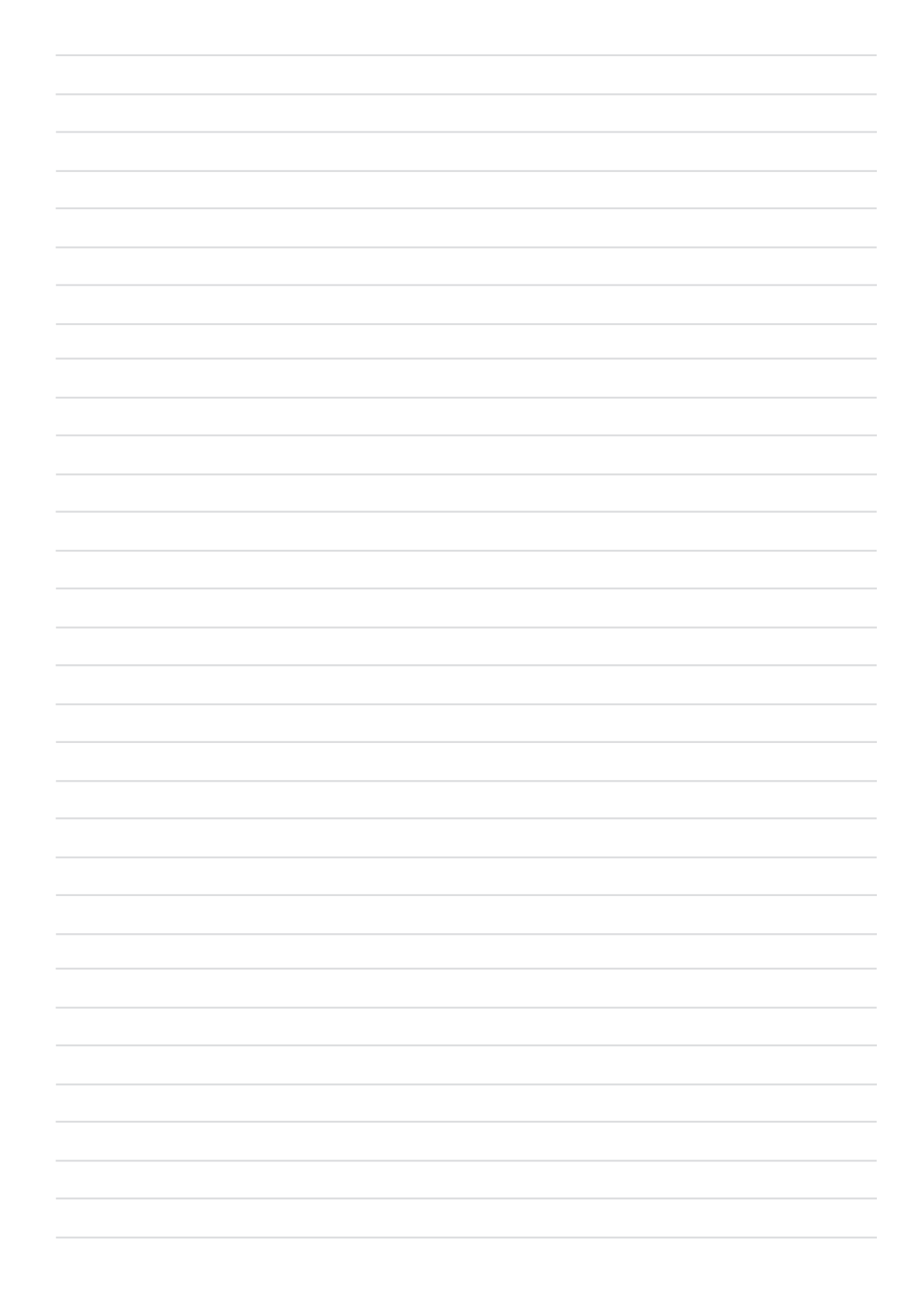

Appendices

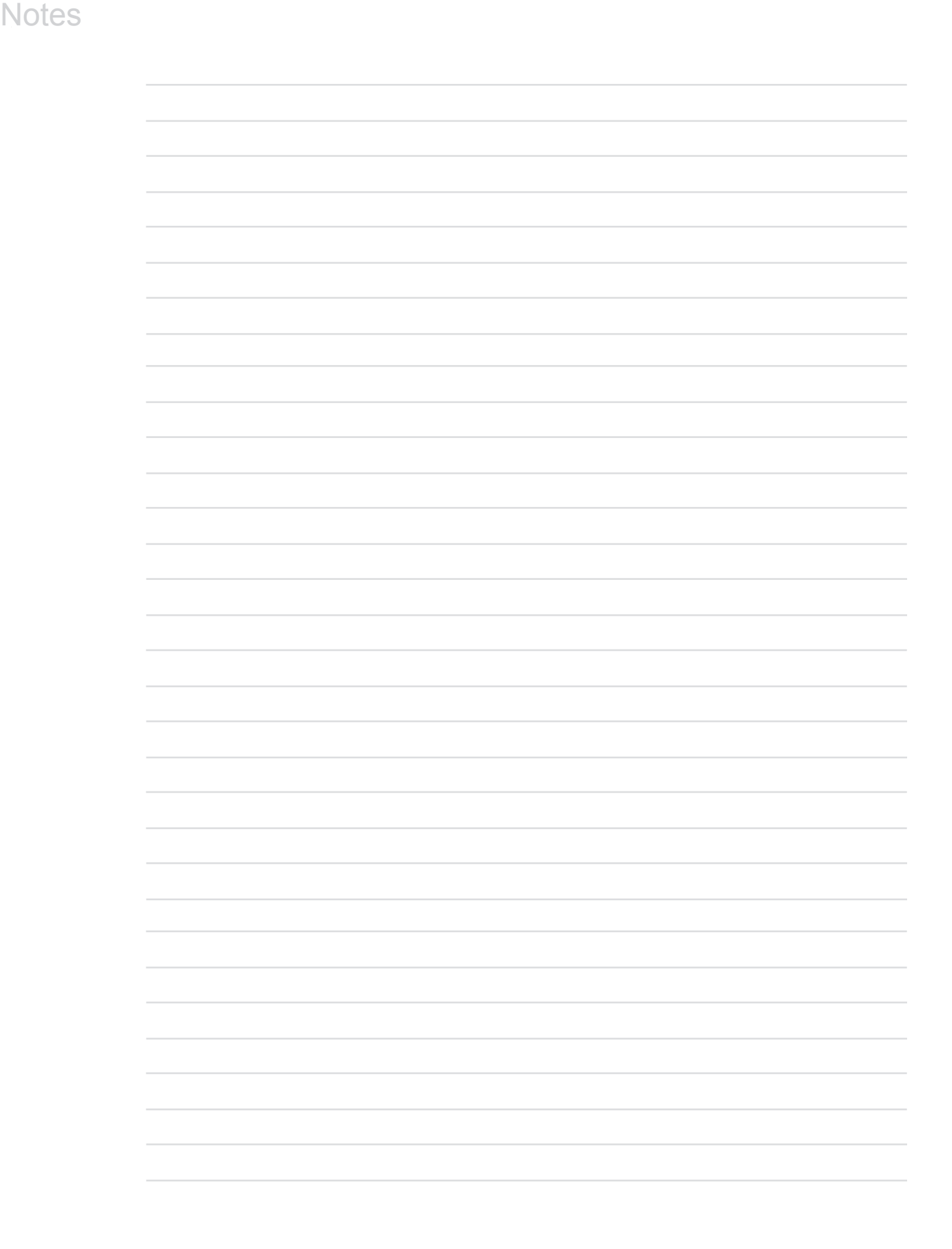

# Appendix A **Security**

The data you enter in the online forms are protected by your Username and Password. All pages are secured to this level. You should make your password strong and never share it with anyone. However there is no guarantee that for the lifetime of your data that it is 100% perfectly secure. We strongly recommend that you do not enter personal data that would make it worthy for identity theft. Do not store a social security number or other valuable document numbers online. Refer to Appendix B for the **Confidential Information Form** provided in **Stage 5 - Document the Wonder**.

My

T

# Appendix B **Confidential** Information Form

We recommend you store all confidential data offline and in a safe place. This **Confidential Information Form** reflects all of the required confidential data referenced in and is available through the **Stage 5 - Document the Wonder** online pages.

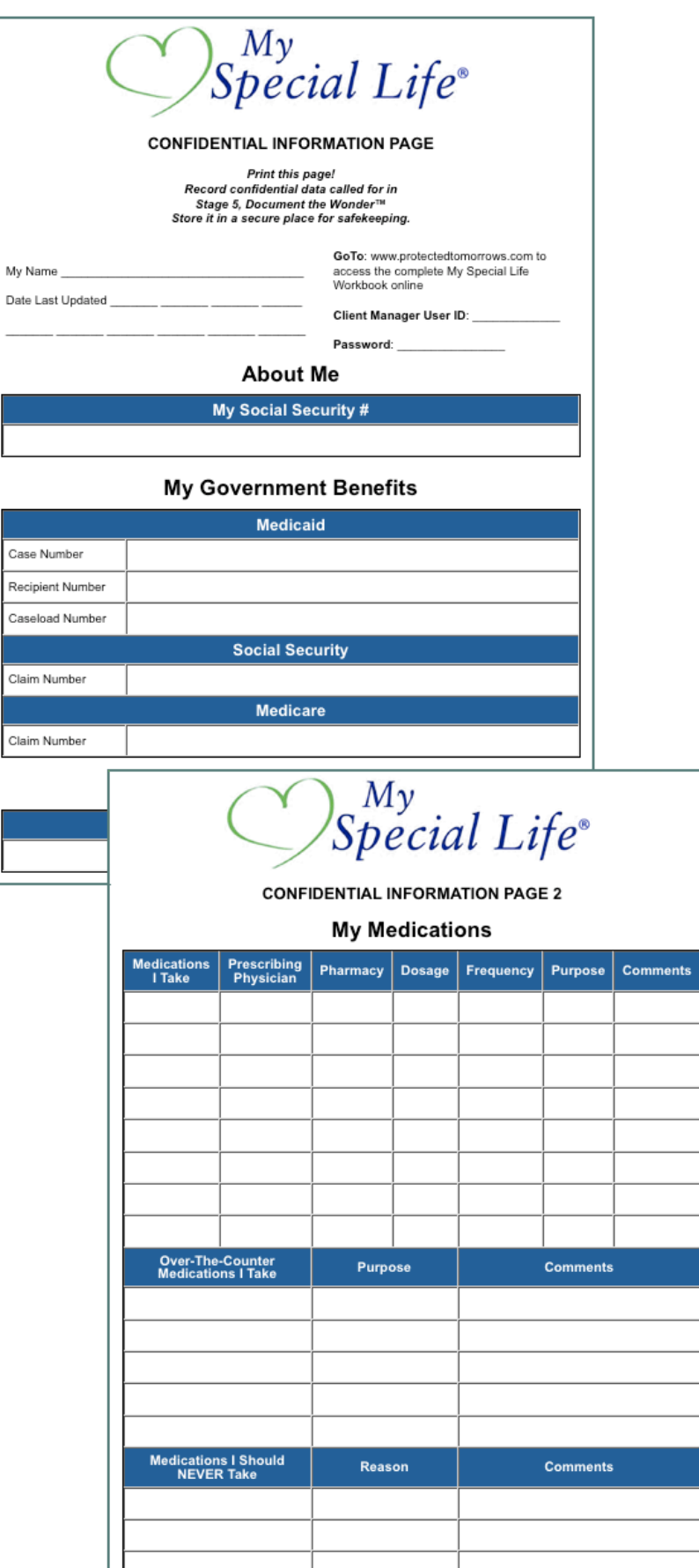

# Appendix C Stage 1-4, 6-8 Menu **List**

Stage 1 Take a Candid Look™ Initial Appraisal Live With Your Family Member

#### Stage 2 Create the Future Map™ Vision Implementation

#### Stage 3

Filter the Legal Options™

Naming the Money People Beneficiaries Coming of Age The Future Care People Family Plan Estate Plan Family Coordination

#### Stage 4

Capture Potential Benefits™ Entitlement Abilities Medical Financial Maintenance More Programs

#### Stage 6

Begin the Transitions™ Vision Key Players

#### Stage 7

Fund the Future™ Action Plan Action Plan for Later

#### Stage 8 Review and Renew Review Renew

Appendix D My Special Life Stage 5 Document the Wonder-Menu List

About My Family and Me About Me I Was Chosen for Adoption My Mother My Father My Sisters My Brothers My Aunts, Uncles and Cousins My Grandparents Other Relatives and Friends We Trust My Family Life At Home My Family Life Away From Home Our Special Family Traditions Religious Preference Religious Activities

#### My Daily Routine

 My Daily Routine My Personal Hygiene Bathing Eating Right Sleeping Sleep Issues My Room My Physical Therapy and Exercises Special Equipment I Use Home Care Helpers

#### More About Me

 Support Groups and Resources My Transportation Travel

#### What I Can and Like To Do

 I Can Do Many Things My Favorite Activities Outreach Programs My Summer Activities My Athletic Programs

#### My Friends

 My Friends Are Great! School Friends My Neighborhood Friends My Reactions to Animals Community Awareness

#### Intervention Programs and Schools

 Childhood Intervention Programs My Pre-School My School My Teachers

#### Employment and Life Skills

 My Day Programs/Workshops My Employment My Life Skills

#### My Disability and Medical Support

 Description of My Disability Additional Medical Background My Allergies My Primary Care Physician(s) My Other Specialists My Dental Information Medical Personnel I Am Never To See Medications My Pharmacy and Hospital

#### My Emotional Well-being & Behaviors

 My Emotional Well-Being My Behavioral Information My Personal Behaviors My Social Behaviors My Adult Behavior

#### Financial and Legal Issues

 Important Documents and Their Locations Advisors My Guardianship My Government Benefits My Insurance Information Financial Arrangements My Residential Planning

# Appendix E Formatting Data

There is a way to format your pages to make them more presentable. All fields will accept and display HTML code. HTML programming is beyond the scope of this manual. Appendix F shows a few basic codes that you can use. Below is an example of how simple HTML codes can enhance the look and readability of your **My Special Life** book.

#### **Standard data input**

Sisters (Names, Ages And Relationships)

```
· Carla, 34, lives in Florida
· Joan, 20, lives in England
. Mary, 30, lives next door and stops by every day to
see how I am doing
```
#### **The standard output looks like this**

Sisters (Names, Ages And Relationships)

. Carla, 34, lives in Florida . Joan, 20, lives in England . Mary, 30, lives next door and stops by every day to see how I am doing

#### **HTML data input**

Sisters (Names, Ages And Relationships)

```
- <b>Carla</b>, 34, lives in Florida<br/>br>>> <br/>b>Joan</b>, 20, lives in England<br/>br>>
· <b>Mary</b>, 30, lives next door and stops by every
day to see how I am doing
```
#### **Using these few simply HTML codes, the output looks like this**

Sisters (Names, Ages And Relationships)

- · Carla, 34, lives in Florida
- · Joan, 20, lives in England
- . Mary, 30, lives next door and stops by every day to see how I am doing

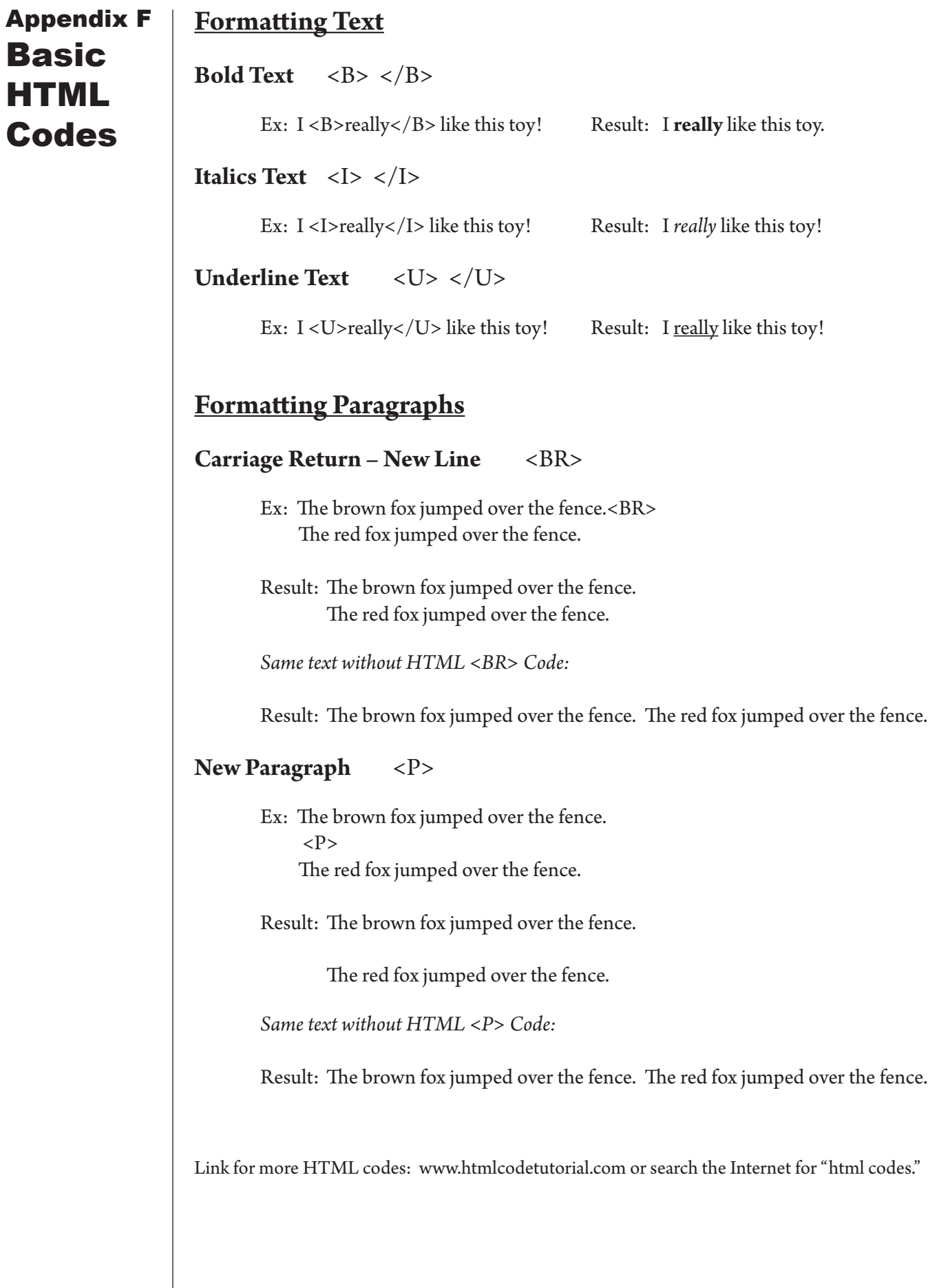

# Appendix G **Help**

Selecting the **Help button** from any page will open a new browser window and bring you to this Help page. Presently, you may download this user manual in Adobe pdf format. In the days to come, we will offer additional help, tutorials and tips. Visit often.

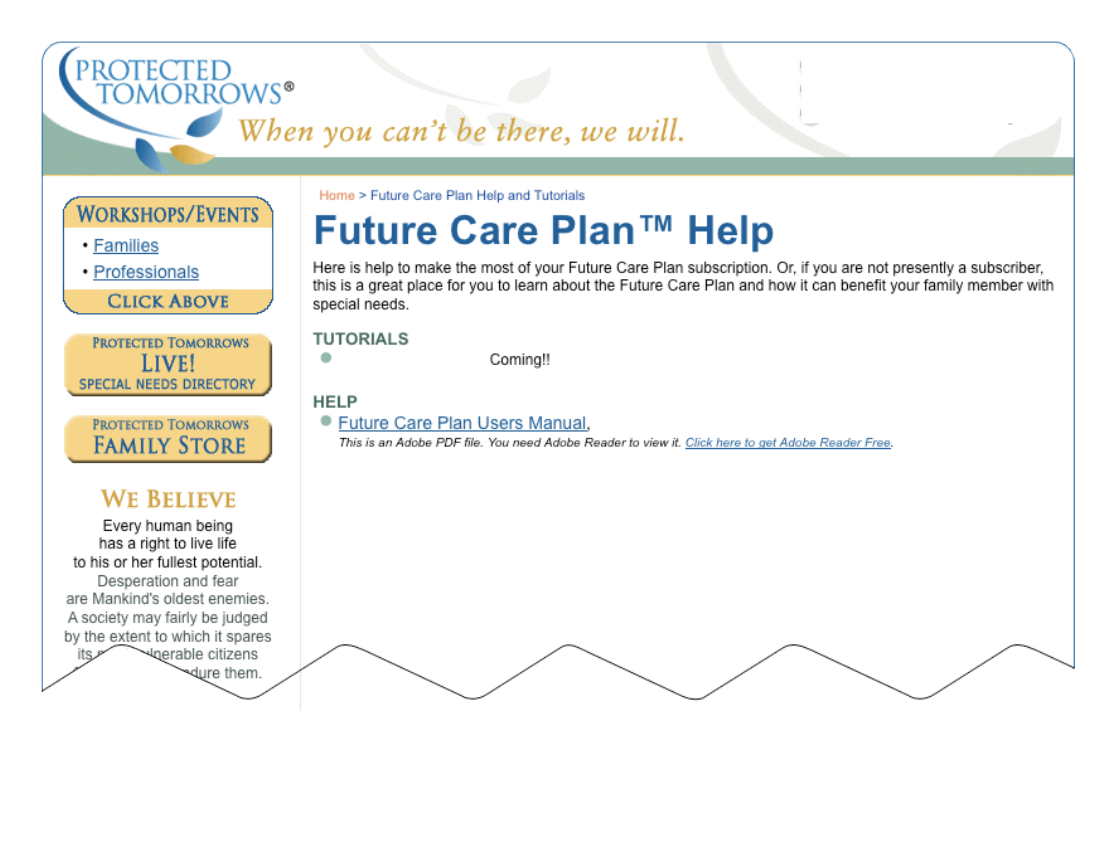